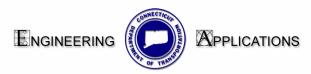

## Interim Work Flow for Creating a Detailed Estimate Sheet Using MicroStation V8

1. Create a new file using the following seed file:

CTDOT\_v8\_workspaces\CTDOT\_Standards\Standards\seed\2007\CT\_Sheet\_Ci vil.dgn

2. Place a transient Shape. Click the sheet model Icon and the Models dialog box will open. Click on the Define Sheet Model Icon. Toggle on the display Sheet Layout box and click on your view window. A gray transient plotting shape will appear.

| 😤 Models 🕇         |                                                                                                    |             |  |  |
|--------------------|----------------------------------------------------------------------------------------------------|-------------|--|--|
| 🛅 🖻 🖀 🗶 🚰 🛄        |                                                                                                    |             |  |  |
| Type 2D/3D Name /  | Description                                                                                                    | ※ Cell Type |  |  |
| 🗖 🖬 CT_Sheet_21x32 | 2D Sheet Model                                                                                                    | 🗸 Graphic   |  |  |
| 4                  | C Display Sheet Layout     Display Sheet Layout     Size: CT_DOT 21x32 ▼ H     Origin: X: 0.000000 Y: 0.00     Rotation: 0.0000 |             |  |  |

- 3. Place the Plan Border Cell. Find Contract Bdrs on the Highway Bar Menu and pick Plan. Tentative to the lower left hand corner of the transient shape and accept.
- 4. Place the Detailed Estimate Grid work. Find Contract Bdrs on the Highway Bar Menu and pick the desired Estimate sheet grid. Tentative to the lower left hand corner of the transient shape and accept.

| Plan | Drainage Plan                                                                                                    | Profile                                                                      | Section | ROW                            | Utilities                                 | Traffic | Presentation                  | Misc.\Details | Annotation                   | Workflows     | Contract Bdrs     | Permit Bdrs | < <mdf< th=""></mdf<> |
|------|----------------------------------------------------------------------------------------------------|------------------------------------------------------------------------------|---------|--------------------------------|-------------------------------------------|---------|-------------------------------|---------------|------------------------------|---------------|-------------------|-------------|-----------------------|
|      |                                                                                                    |                                                                              |         |                                |                                           |         |                               |               |                              |               | Plan              |             |                       |
|      |                                                                                                    |                                                                              |         |                                |                                           |         |                               |               |                              | Profile       |                   |             |                       |
|      |                                                                                                    |                                                                              |         |                                |                                           |         |                               |               |                              | Cross Section |                   |             |                       |
|      | <ol> <li>Attach the Estimating Item Cell Library<br/>Highways_workspace\Standards\cell\Estimate_Cell_Lib\Estimate.cel</li> </ol> |                                                                              |         |                                |                                           |         |                               |               | Detailed Estimate Full       |               |                   |             |                       |
|      |                                                                                                    |                                                                              |         |                                |                                           |         |                               |               | Detailed Estimate Full Earth |               |                   |             |                       |
|      |                                                                                                    | Use a scale of 6.5 to have the cells come in the correct size.               |         |                                |                                           |         |                               |               | Detailed Estimate Half       |               |                   |             |                       |
|      | 6.                                                                                                    | 6. The tags have been all ready placed in the file. To fill out your project |         |                                |                                           |         | Detailed Estimate Half Earth  |               |                              |               |                   |             |                       |
|      | informa                                                                                                    | ation sel                                                                    | ect the | ct the EDIT TAGS tool and clic |                                           |         | on the tag or utilize the tag |               |                              | Title Sheet   |                   |             |                       |
|      |                                                                                                    | manager (the v<br>menu.                                                      |         |                                | rkflow can be found on the CTDOT_Utilitie |         |                               |               | es_2007 k                    | bar           | List of Standards |             |                       |